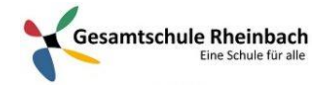

## Infos für Lehrer\*innen:

## Erstellen einer Aufgabe in Microsoft Teams

*Microsoft Teams for Education*

Erstellen Sie in Microsoft Teams Aufgaben für Ihre Kursteilnehmer. Verwalten Sie Aufgabenzeitpläne, Anweisungen, das Hinzufügen von Ressourcen zur Abgabe und vieles mehr.

Hinweis: Die Registerkarte "Aufgaben" ist [nur in Kursteams verfügbar.](https://support.microsoft.com/de-de/office/ausw%C3%A4hlen-eines-teamtyps-f%C3%BCr-die-zusammenarbeit-in-microsoft-teams-0a971053-d640-4555-9fd7-f785c2b99e67)

- 1. Navigieren Sie zum Kanal **Allgemein** im gewünschten Kursraum, und wählen Sie dann **Aufgaben** aus.
- 2. Wählen Sie **Erstellen>Aufgabe** aus.

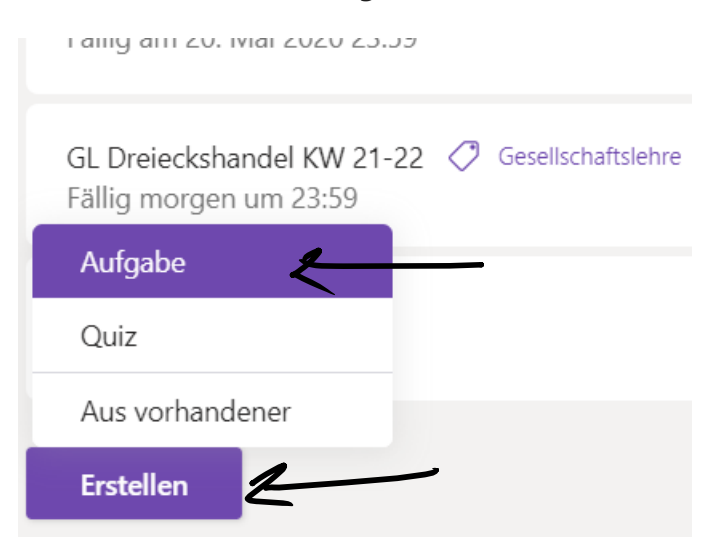

3. Geben Sie einen Titel für diese Aufgabe ein (erforderlich).

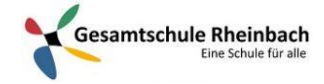

## 4. Stellen Sie weitere Informationen für die Aufgabe bereit.

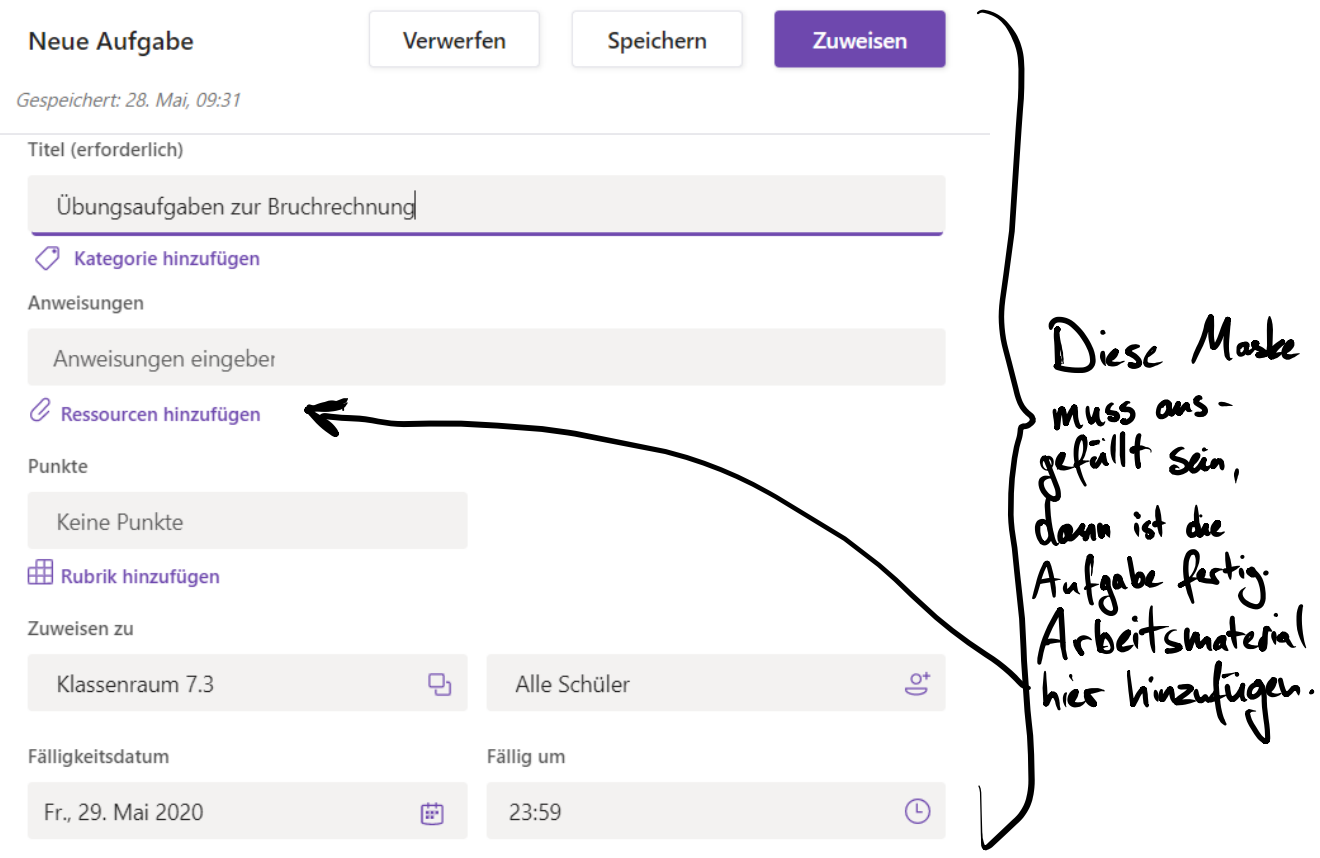

Die Aufgabe wird sofort bereitgestellt, und verspätete Abgabe ist zulässig. Bearbeiten

- Wählen Sie mehrere Kurse **oder** einzelne Kursteilnehmer aus, denen Sie die Aufgabe zuweisen möchten.
- Fügen Sie zusätzliche Anweisungen hinzu.
- Fügen Sie Ressourcen zur Aufgabe hinzu, indem Sie **Ressourcen hinzufügen** auswählen.

Fügen Sie in diesem Schritt ein Dokument aus Ihrem persönlichen OneDrive oder von Ihrem PC hinzu bzw. erstellen Sie ein leeres Word- (.docx), Excel- (.xlsx) oder PowerPoint-Dokument (.pptx), das Sie an die Kursteilnehmer verteilen möchten.

Die Standardeinstellung für die Datei ist **Schüler können nicht bearbeiten**, das bedeutet, dass das Dokument schreibgeschützt ist. Diese Option eignet sich besonders für Referenzmaterialien.

## **An dieser Stelle kann man auf Zuweisen klicken. Die Aufgabe ist dann gestellt. Die folgenden Schritte sind nur optional:**

Wählen Sie Weitere Optionen \*\*\* > Schüler bearbeiten ihre eigene Kopie aus, wenn jeder Kursteilnehmer ein eigenes Dokument bearbeitet und zur Benotung einreichen soll.

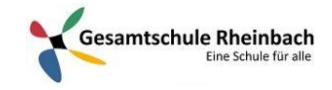

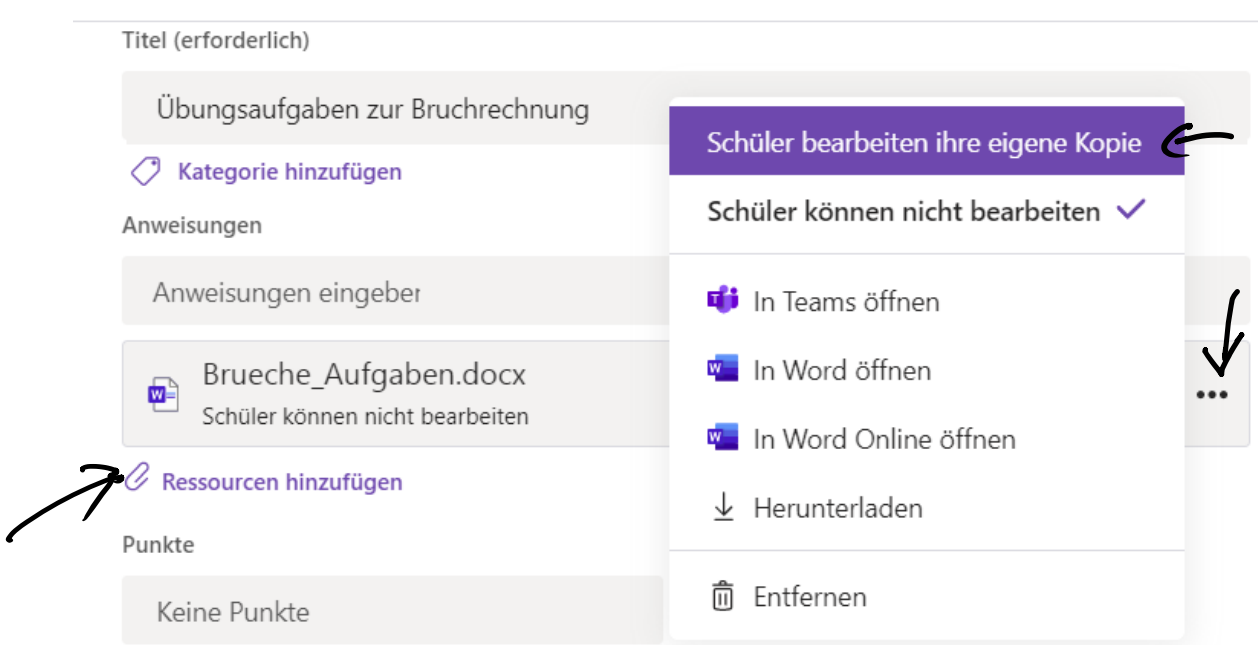

▪ Wählen Sie ein Fälligkeitsdatum und eine Uhrzeit aus.

Um weitere Optionen für Zeitvorgaben für Aufgaben anzuzeigen, wählen Sie **Bearbeiten** aus. Hier können Sie anpassen, wann Ihre Aufgabe an die Kursteilnehmer verschickt wird und wann die Abgabe geschlossen wird. Standardmäßig ist kein Abschlussdatum ausgewählt. Dadurch können die Kursteilnehmer Aufgaben verspätet abgeben.

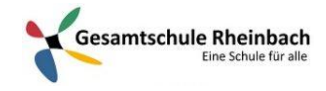

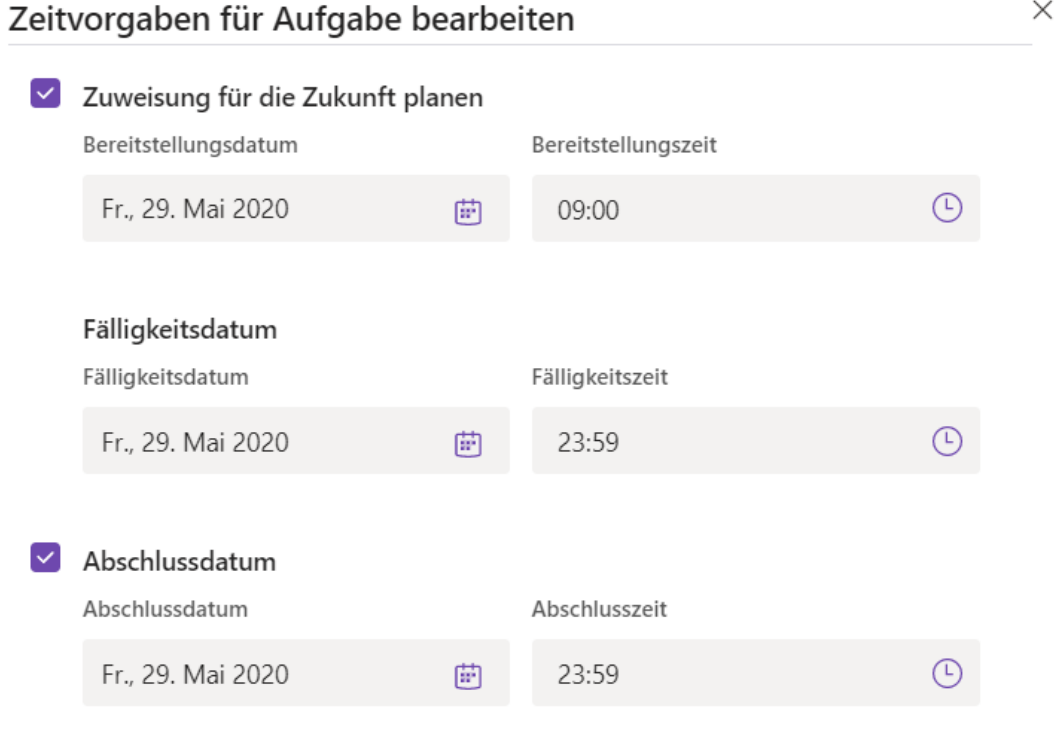

Die Aufgabe wird am Freitag, 29. Mai um 09:00 bereitgestellt, und ist am Freitag, 29. Mai um 23:59 fällig. Verspätete Abgabe nicht zulässig.

▪ Wählen Sie ggf. die Anzahl der Punkte aus, die für diese Aufgabe erzielt werden können. Sie können Punkte auf einer beliebigen, auf Zahlen basierenden Skala einschließlich ganzer Zahlen von 100 verwenden und Ihren eigenen Nenner festlegen. **Beispiele:** 88/100 oder Dezimalangaben 3,7/4,0.

Abbrechen

Fertig

- Wählen Sie **Rubrik hinzufügen** aus, um eine Benotungsrubrik hinzuzufügen.
- Fügen Sie eine Kategorie hinzu.
- 5. Wählen Sie **Zuweisen** aus. Ihre Kursteilnehmer werden an dem angegebenen Tage benachrichtigt, dass eine neue Aufgabe vorhanden ist.
- 6. Wählen Sie **Verwerfen** aus, um die Arbeit an dieser Aufgabe zu verwerfen, oder wählen Sie **Speichern** aus, um später zu dieser Aufgabe zurückzukehren und sie zu bearbeiten.